# **M16C Flash Start**

**User's manual**

**MITSUBISHI ELECTRIC SEMICONDUCTOR SYSTEMS CORPORATION Z1-MSA0806.E Rev.C** Windows 95 and Windows 98 are registered trademarks of Microsoft Corporation, US. PC/AT is a registered trademark of IBM Corporation, US.

#### **Revisions**

Rev.A Published Sep.1999 Rev.B Published Dec.1999 Rev.C Published Jan.2000

#### **Publisher Notes**

- (1) Copyright. All rights reserved. No part of this document may be reproduced without the express written permission of MITSUBISHI ELECTRIC SEMICONDUCTOR SYSTEMS CORPORATION.
- (2) The information in this document is subject to change without notice and does not represent a commitment on the part of MITSUBISHI ELECTRIC SEMICONDUCTOR SYSTEMS CORPORATION.
- (3) Should you notice anything incorrect, strange or missing in this document, contact MITSUBISHI ELECTRIC SEMICONDUCTOR SYSTEMS CORPORATION.
- (4) MITSUBISHI ELECTRIC SEMICONDUCTOR SYSTEMS CORPORATION shall assume no responsibility whatsoever for troubles arising from the use of this product, regardless of item (3) above.

#### **For inquiries**

MITSUBISHI ELECTRIC SEMICONDUCTOR SYSTEMS CORPORATION ENGINEERING SECTION E ENGINEERING DEPARTMENT A OSAKA SEMICONDUCTOR APPLICATION CENTER

FAX: (06) 6338-5193 E-mail: support@apl.mesc.co.jp

## - TABLE OF CONTENTS -

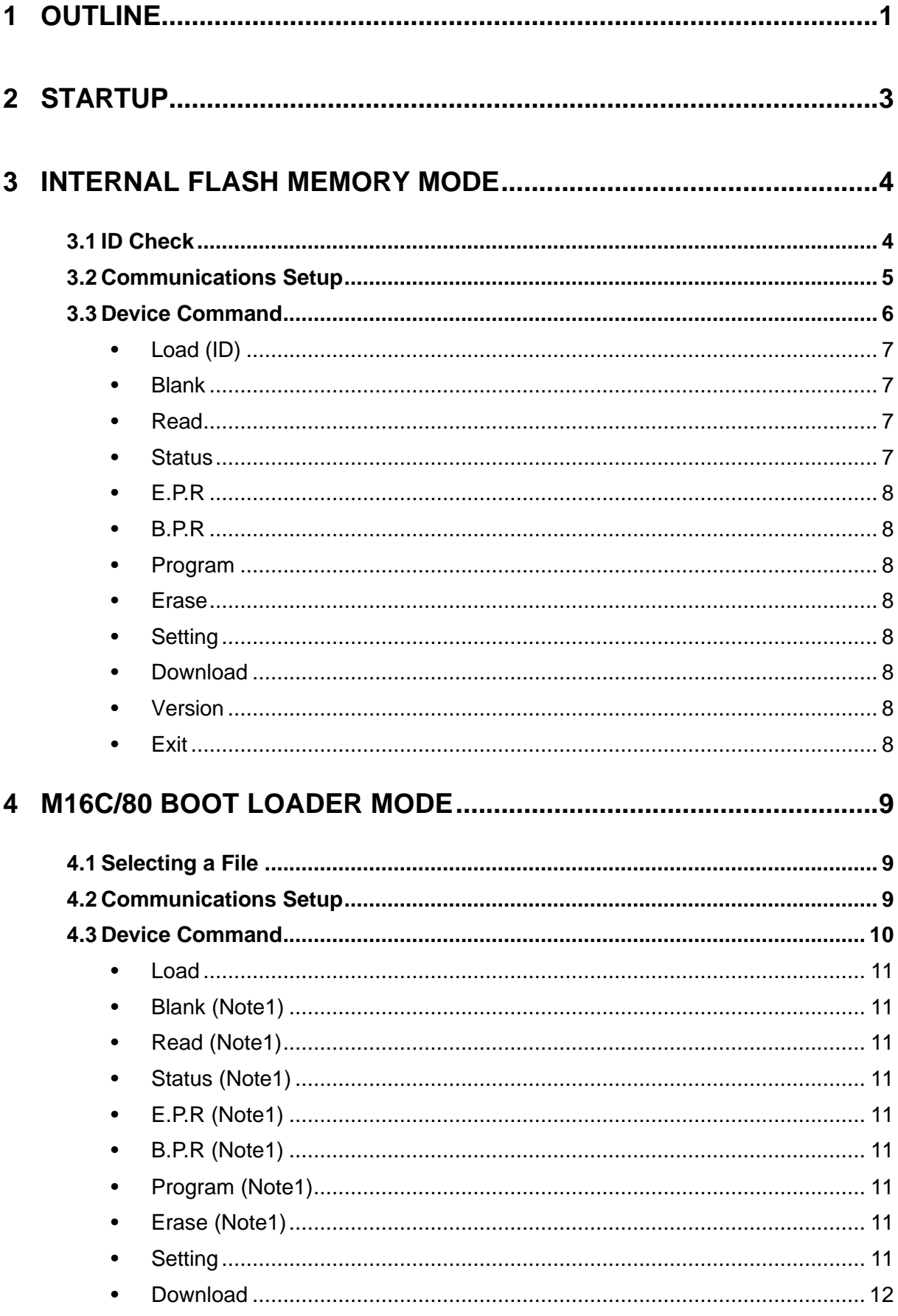

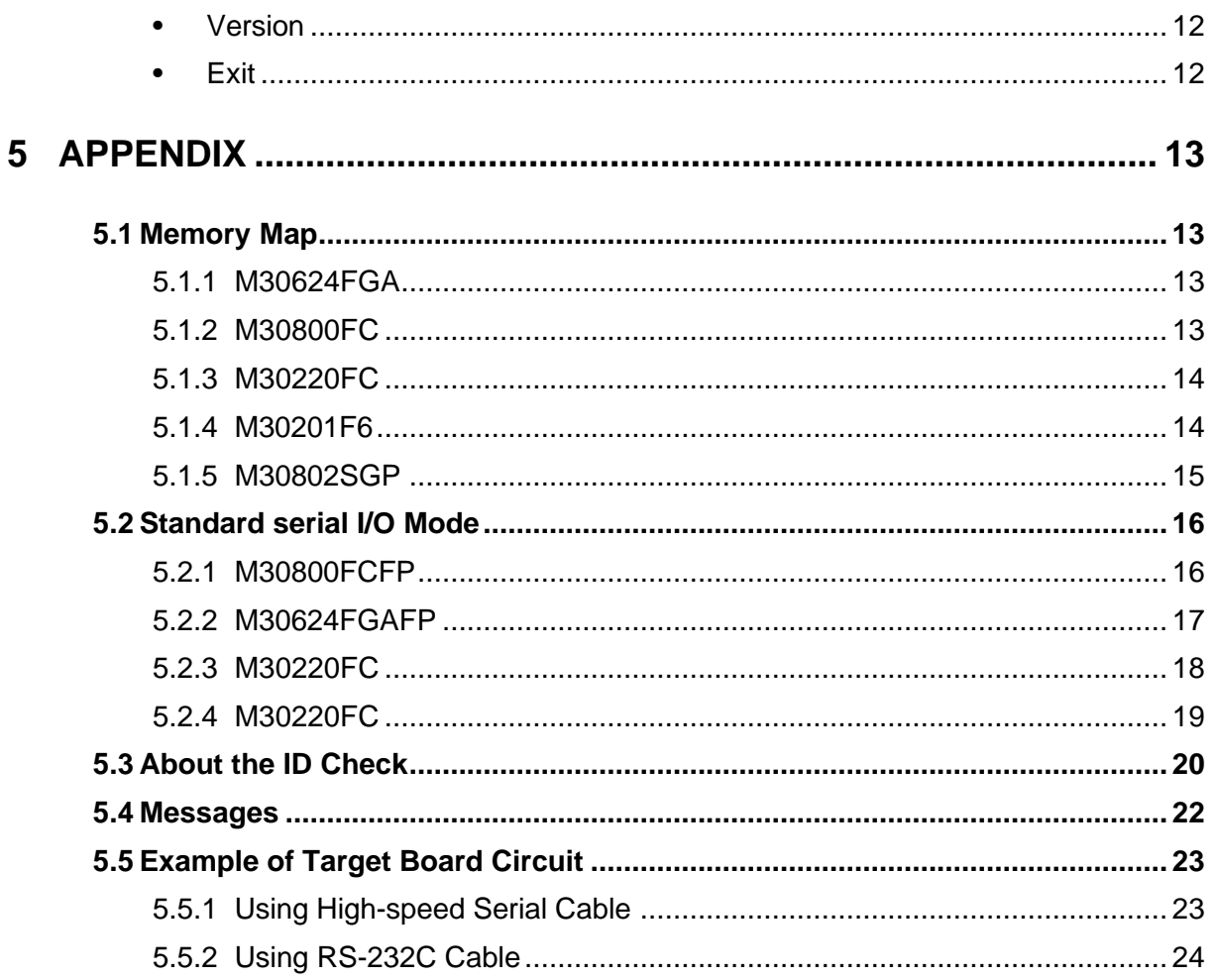

## **1 Outline**

M16C Flash Start (FlashSta.exe) is the software to operate on M16C microcomputers that contain internal flash memory or those which have external M16C/80 ROM from an Windows version personal computer (PC/AT). It has two modes of operation:

#### **• Internal Flash Memory Mode**

In this mode, the software operates on an M16C microcomputer that contains internal flash memory to program or erase its internal flash memory.

#### **• M16C/80 Boot Loader Mode**

It allows you to download into the internal RAM of a microcomputer which comes with external M16C/80 ROM, as well as program and erase the external flash memory (limited to only M5M29T160BVP) mounted on the target system.

**If you want to operate on external flash memory other than M5M29T160BVP, please prepare a control program suitable for the flash memory you are using and transfer it into the internal RAM of the microcomputer using the download function.**

The following shows the operating environment for **M16C Flash Start.**

- (1) IBM PC/AT-compatible computer running Windows 95 or later
- (2) 1 serial port

**M16C Flash Start** requires an RS-232C serial communications cable and a voltage converter circuit that can convert voltage to the cable's output level. (Refer to Section 5.5, "Example of Target Board Circuit" on page 23.)

The table below shows the supported types of microcomputers and how to set the related pins required for writing data.

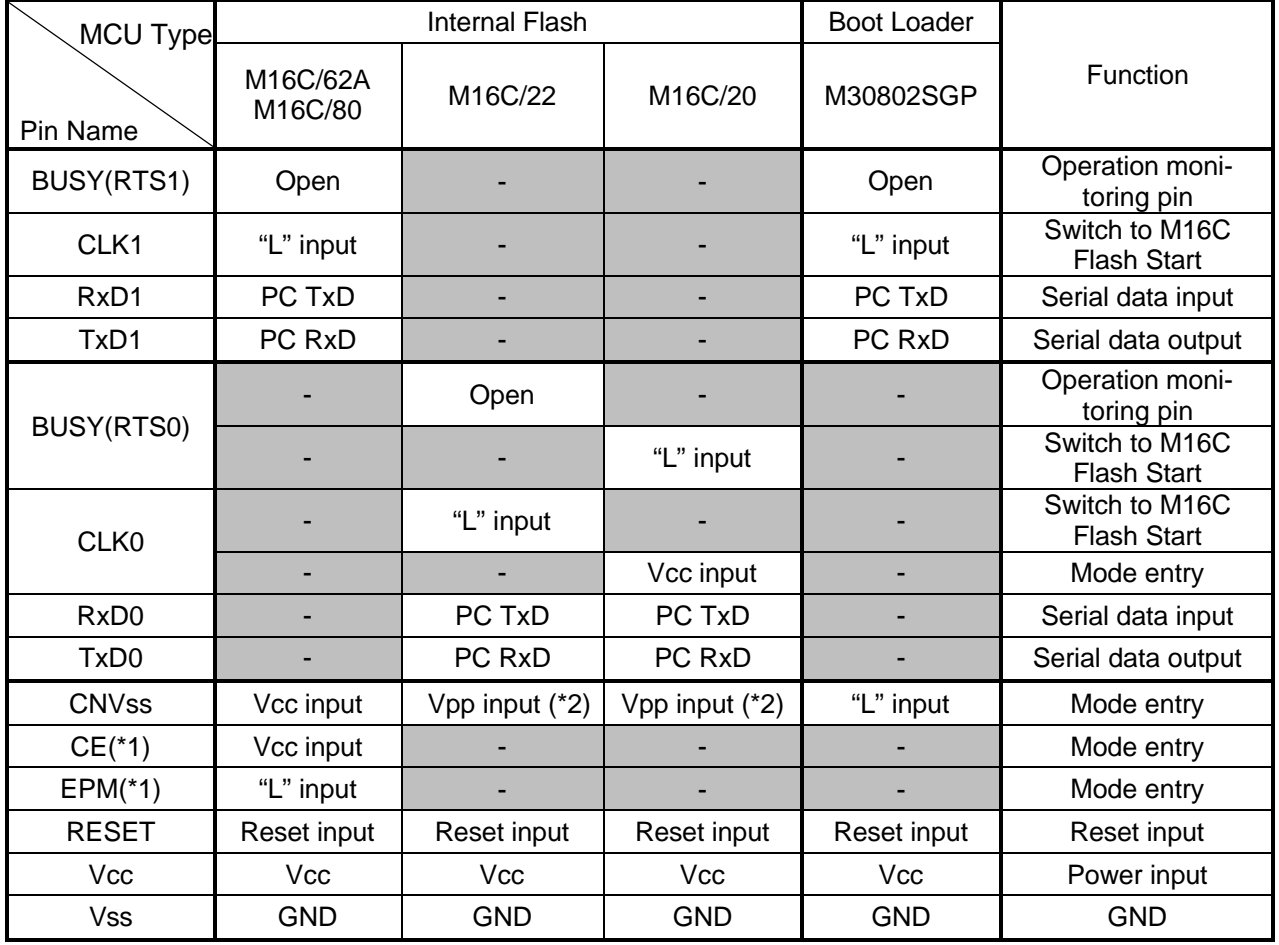

#### **Table 1. Pin Settings**

\*1: Refer to "5.2 Standard serial I/O Mode" on page 16 for pin assign.

\*2: Refer to flash microcomputer datasheets.

**M16C Flash Start** can communicate with the target microcomputer in the range of main clock input oscillation frequencies shown below.

#### **2 MHz to the maximum input oscillation frequency**

## **2 Startup**

Execute **M16C Flash Start (FlashSta.exe)**, and the environment setup screen shown below will appear. Use this screen to choose program mode and serial port (COM1-4).

After selecting the above, go to each program mode.

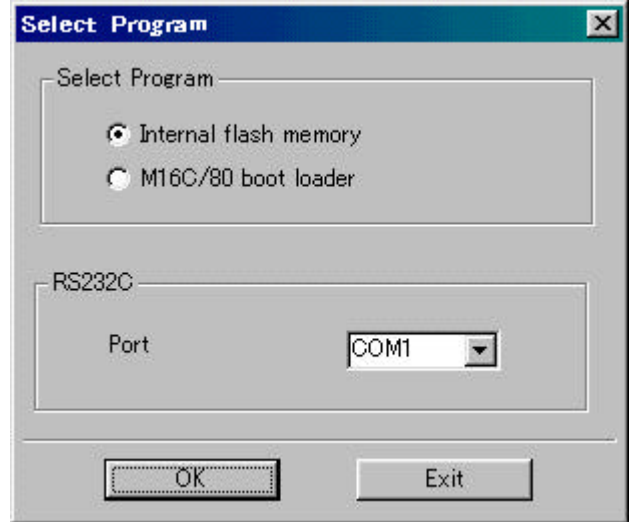

**Figure 1. Environment Setup Screen**

**When select "OK" button, it will take a few seconds untill next screen appears.**

## **3 Internal Flash Memory Mode**

The following explains how to operate in internal flash memory mode.

#### **3.1 ID Check**

After selecting program mode, an **ID Check dialog box** is displayed.

From this dialog box, choose the program file to be operated on, enter ID code, and choose the type of MCU used.

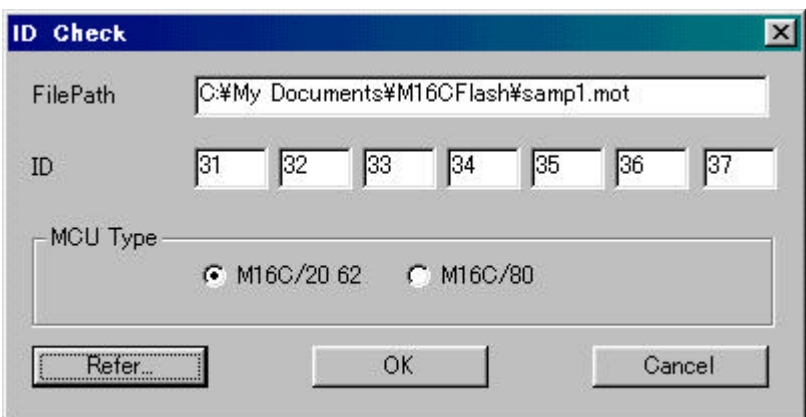

#### **Figure 2. ID Check Dialog Box**

Input the file name in the **File Path field box** and the ID code in the **ID field box**. Clicking on the **[Refer…]** button will display file names for your referral and selection. If the ID file is in the same folder (Refer to Section 5.3, "About the ID Check" on page 20), the ID code is loaded when the file is selected. If the microcomputer is a blank product, you do not need to enter ID.

## **Files in only Motorola S2 format can be selected. Files in any other formats cannot be selected. The ID code you need to enter is the code currently written in flash memory.**

After referencing files, choose the **MCU Type**.

Clicking on the **[OK]** button will start the ID check. After the check, the M16C Flash Start window will open up, from where device commands can be executed. If an ID matching error occurs, the M16C Flash Start window will open up just the same, but it will be preceded by an error message and the commands will be inoperable. In such case, recheck your ID code.

Clicking on the **[Cancel]** button will open the M16C Flash Start window without running an ID check. With the M16C Flash Microcomputer, device commands can be used with blank ROMs - that is to say without performing an ID check.

## **If communication with the microcomputer results in an error, reset the target system following the messages and then set up communication back again.**

#### **3.2 Communications Setup**

From the **Set baudrate dialog box**, set the rate with which to communicate with the microcomputer and the time interval at which to send data.

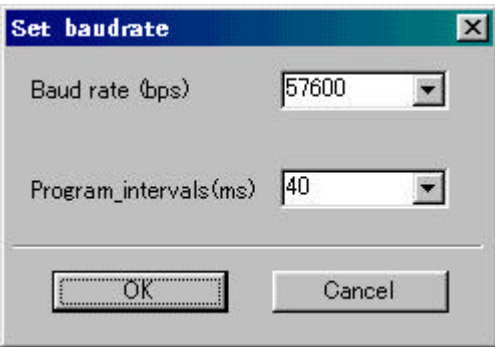

**Figure 3. Communications Setup**

Set a communication rate for **Baud rate (bps)**. At the **M16C Flash Start** startup, communication status is set at 9600 bps. After that, the previously set baud rate is used. Before exiting the programmer, return MCU communications to 9600 bps. Baud rate can be selected from the below speeds.

9600, 19200, 38400, 57600, \*115200 (bps)

\*115200 bps is supported for only M16C/80.

Depending on the microcomputer's main clock input oscillation frequency or MCU type, the selected baud rate may result in communication error. In such a case, choose another baud rate.

| Baud rate<br>(bps)<br>Xin(MHz) | 9600 | 19200 | 38400 | 57600 | 115200 |
|--------------------------------|------|-------|-------|-------|--------|
| 20                             | ∩    |       |       |       |        |
| 16                             | ∩    | Ω     | റ     | ∩     |        |
| 10                             | ∩    | ∩     | X     |       |        |
| 8                              |      |       | ∩     |       |        |
| 6                              | ∩    | റ     | ∩     | X     |        |
| 4                              | ∩    | ∩     | Χ     | X     |        |
| 3                              |      |       | ∩     | X     |        |
| 2                              |      | Χ     | Χ     | Χ     |        |

**Table 2. Communicable Baud Rates at Each Frequency (Reference)**

O: Communicable

X: Not communicable

For **Program\_intervals (ms)**, set a time interval from one page of data transferred to the next page of data transferred when executing program commands. As you change the time interval, the program commands execution time changes. The time interval is set to 40 ms when the program starts. It can be selected from the values listed below.

5 ms to 50 ms; at intervals of 5 ms

Depending on the microcomputer's operating frequency or MCU type, the time in which data is written to flash memory varies. If a communication error occurs when executing program commands, increase the time interval.

#### **3.3 Device Command**

The **Device command dialog box** is for executing device commands.

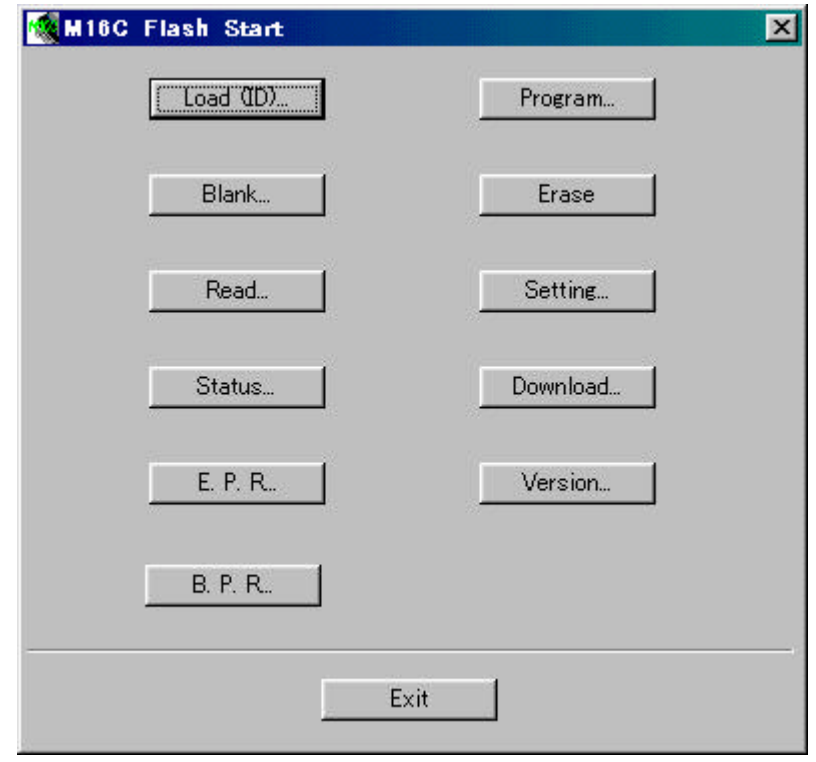

#### **Figure 4. Device Command Dialog Box**

If the flash ROM is blank, the device commands can be used even without running an ID check. With written ROMs, until the ID check is run and completed, only the **[Load (ID)]**, **[Status]**, **[Setting]** and **[Version]** commands can be used.

When the **[Program]** and other commands are selected, the **Input Address dialog box** opens up. Enter the address range to be operated on by the command. The default address input values are the upper-limit and lower-limit addresses in the file that was specified during ID check. (When no file is selected, the start and end addresses of M16C/62A flash memory are assumed.)

**Input an address within the setting range**. (Refer to Section 5.1, "Memory Map" on page 13.)

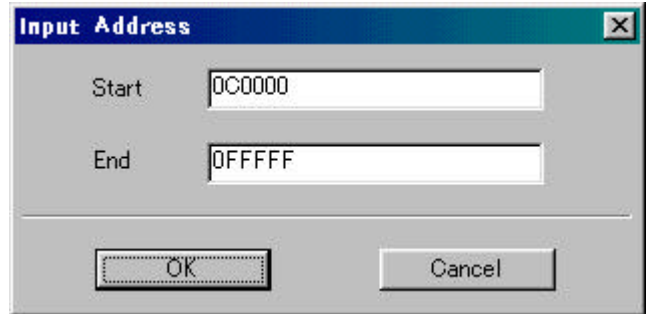

#### **Figure 5. Input Address Dialog Box**

**• Load (ID)**

Refer to Section 3.1, "ID Check" on page 4.

**• Blank**

Checks internal flash memory for blank.

**• Read**

Compares the program file specified for Load (ID) with the content written in flash memory.

**• Status**

Displays the status of the flash memory.

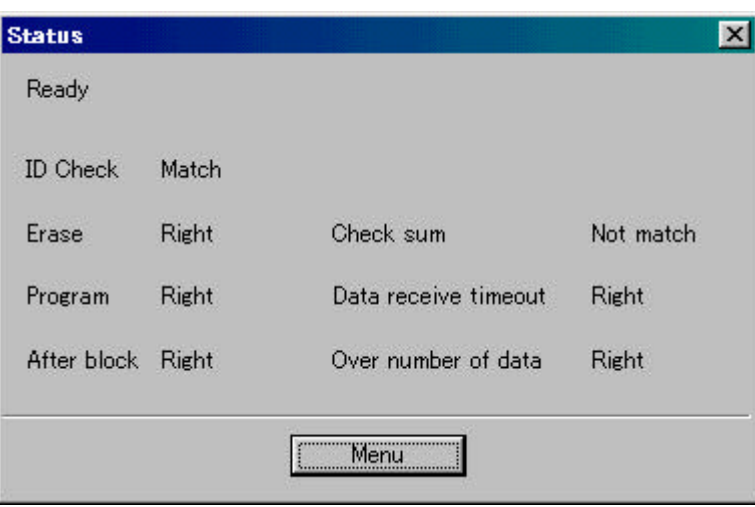

#### **Figure 6. Status Display Screen**

The table below lists the content of each item.

**Table 3. Contents of Status**

|               | Item                          | <b>Content of Processing</b>                                                                                                    |  |  |
|---------------|-------------------------------|----------------------------------------------------------------------------------------------------|--|--|
|               | Write state machine<br>status | Shows operating status of flash memory.<br>[Ready] : Program/erase ready<br>: Program/erase in progress<br>[Busy]                         |  |  |
| $\mathcal{P}$ | <b>ID</b> check               | Shows ID check status of flash memory.<br>[Not Yet] : Not verified<br>[Not match] : Verification mismatch<br>: Verified<br>[Match]        |  |  |
| 3             | Erase                         | Shows erase status of flash memory.<br>[Error] : Terminated in error<br>[Right] : Terminated normally                                     |  |  |
| 4             | Program                       | Shows programming status of flash memory.<br>[Error] : Terminated in error<br>[Right] : Terminated normally                               |  |  |
| 5             | After block                   | Shows excessive write status when writing pages.<br>[Error] : Excessively written<br>[Right] : No excessive write                         |  |  |
| 6             | Check sum                     | Shows boot program transfer result.<br>[Match] : Checksum matched<br>[Not Match]: Checksum mismatched                                     |  |  |
|               | Data receive timeout          | Shows time-out occurrence status when receiving data.<br>[Time Out]: Time-out occurred when receiving<br>[Right] : Received data normally |  |  |

#### • **E.P.R**

Sequentially executes erase, program, and read commands.

#### • **B.P.R**

Sequentially executes blank, program, and read commands.

#### • **Program**

Writes the program file specified for Load (ID) into flash memory.

• **Erase**

Unlocks each block of flash memory and then erases the entire area of flash memory.

• **Setting**

Refer to Section 3.2, "Communications Setup" on page 5.

• **Download**

Upgrades the control program version. The updating control program specified for Load (ID) is downloaded into the internal RAM of the microcomputer. When the download is completed, the program transferred into the internal RAM starts operating.

• **Version**

Outputs version information on the microcomputer's control program.

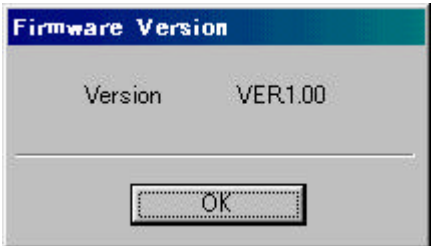

**Figure 7. Version Information**

#### • **Exit**

Changes the communication rate to 9600 bps before quitting **M16C Flash Start**.

## **4 M16C/80 Boot Loader Mode**

This section explains how to use M16C/80 boot loader.

#### **4.1 Selecting a File**

After selecting program mode, a **Program/Download File Select dialog box** is displayed. Enter the file name to be downloaded into the internal RAM or with which to program external flash memory.

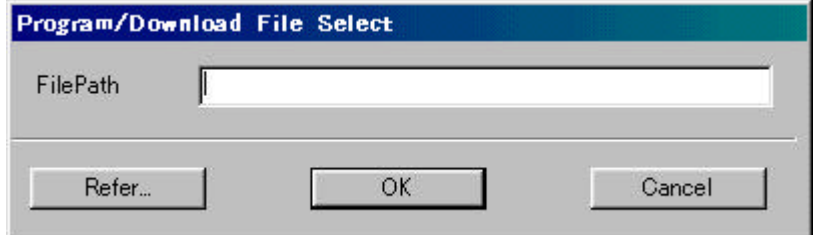

**Figure 8. Selecting a File**

Input the file name in the **File Path field box**. Clicking on the **[Refer…]** button will display file names for your referral and selection. **Files in only Motorola S2 format can be selected. Files in any other formats cannot be selected.**

Click on **[OK]** button, and a device command dialog box will appear after completing file selection.

When you click on **[Cancel]** button, a device command dialog box is displayed after canceling file selection.

#### **If communication with the microcomputer results in an error, reset the target system following the messages and then set up communication back again.**

#### **4.2 Communications Setup**

Refer to Section 3.2, "Communications Setup" on page 5.

#### **4.3 Device Command**

From the **Device command dialog box**, execute device commands to download files into the internal RAM, program external flash memory, etc.

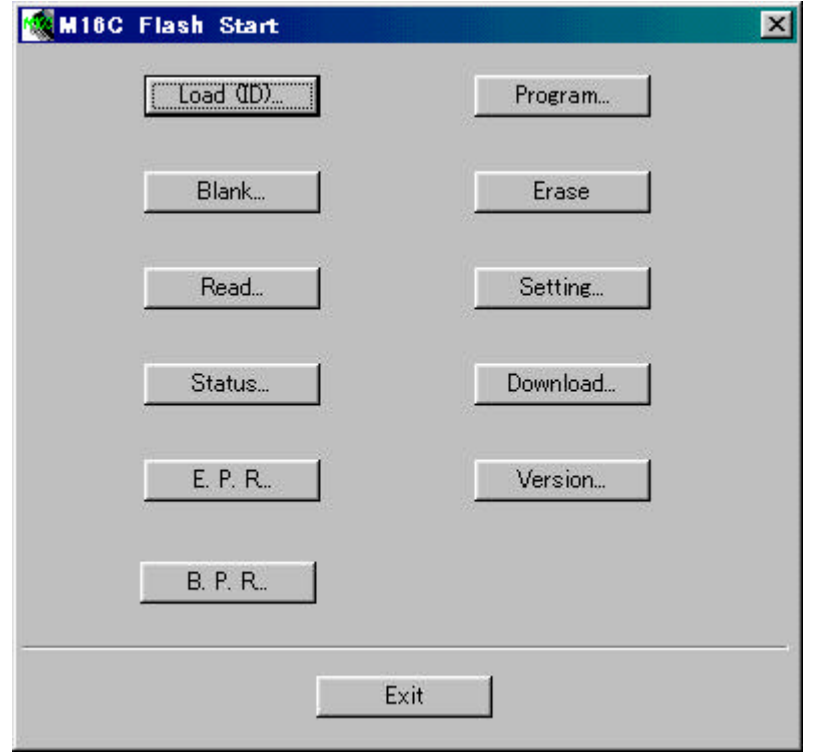

**Figure 9. Device Command Dialog Box**

When the **[Program]** and other commands are selected, the **Input Address dialog box** opens up. Enter the address range to be operated on by the command. The default address input values are the upper-limit and lower-limit addresses in the file that was specified during ID check. (When no file is selected, the start and end addresses of M16C/62 flash memory are assumed.)

**Enter addresses within the range in which external flash memory is located.**

(Refer to Section 5.1.5, " M30802SGP" on page 15.)

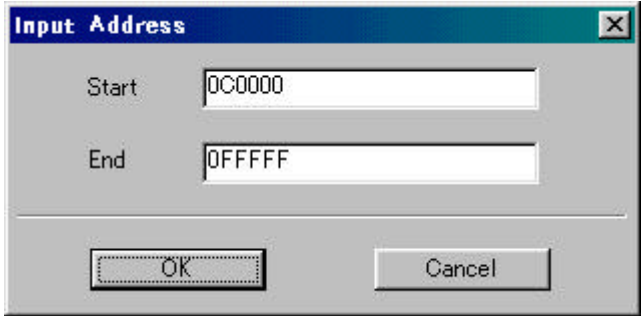

**Figure 10. Input Address Dialog Box**

#### **• Load**

Refer to Section 4.1, "Selecting a File" on page 9.

#### • **Blank (Note1)**

Checks external flash memory for blank.

#### • **Read (Note1)**

Compares the program file specified for Load (ID) with the content written in external flash memory.

#### • **Status (Note1)**

Displays the status of the external flash memory(the M5M29T160BVP). (Refer to Section 3.3, "Status" on page 6.)

#### • **E.P.R (Note1)**

Sequentially executes erase, program, and read commands for external flash memory.

#### • **B.P.R (Note1)**

Sequentially executes blank, program, and read commands for external flash memory.

#### • **Program (Note1)**

Writes the program file specified for Load (ID) into flash memory.

#### • **Erase (Note1)**

Erases the entire area of external flash memory. However, blocks in locked state whose lock bit = 0 are not erased.

#### • **Setting**

Refer to Section 3.2, "Communications Setup" on page 5.

**(Note1) Please do not use this command except when connect specified external flash memory.**

#### • **Download**

Transfers the file selected in Section 4.1, "Selecting a File," into the internal RAM of the microcomputer. When the download is completed, the program transferred into the internal RAM starts operating.

When creating a downloading program, be sure to set a version number (eight characters) at the beginning of the program. Also, set address 000600h for the start address of the program, and make sure the program size is within the downloadable area (000600h to 0029FFh).

[Example of downloading program] ; \*\*\*\*\*\*\*\*\*\*\*\*\*\*\*\*\*\*\*\*\*\*\*\*\*\*\*\*\*\*\*\*\*\*\*\*\*\*\*\*\*\*\*\*\*\*\*\*\*\*\*\*\*\*\*\*\*\*\*\*\*\*\*\*\*\*\*\*\*\* M16C/80 Flash Micon Test Program. ; CPU : M16C/80 (Xin=20.0MHZ) \* FUNCTION : Port2 Rotate Output Test. ; CODED BY : (Mr.Sawa)1999-05-11 \* ; \*\*\*\*\*\*\*\*\*\*\*\*\*\*\*\*\*\*\*\*\*\*\*\*\*\*\*\*\*\*\*\*\*\*\*\*\*\*\*\*\*\*\*\*\*\*\*\*\*\*\*\*\*\*\*\*\*\*\*\*\*\*\*\*\*\*\*\*\*\* ;------ Include Defined. ----------------------------------------------- .LIST OFF .INCLUDE SFR80.INC .LIST ON :------ Svmbol Defined. -----VSTACK . EQU 0002B00H; Stack-Point (ISP) VRAM . EQU 0000400H ; Internal RAM Area (0000400H - 00005FFH) VPRO . EQU 0000600H ; Download Program Area (0000600H– 00029FFH) . SECTION RAMDATA, DATA . ORG VRAM . SECTION PROGRAM, CODE . ORG VPRO RESET: . byte "VER.0.05" ; Set Firmware VersionNO. mov.b #0ffh, PD2 mov.b #001h, P2 LOOP: mov.w #0FFFFh, R0 ?: sbjnz.w #1,R0,?- ; Wait rot.b #1, P2 ; Rotate P2 jmp LOOP ; Loop .END

• **Version**

Outputs version information on the microcomputer's control program.

• **Exit**

Changes the communication rate to 9600 bps before quitting **M16C Flash Start**.

## **5 Appendix**

#### **5.1 Memory Map**

#### **5.1.1 M30624FGA**

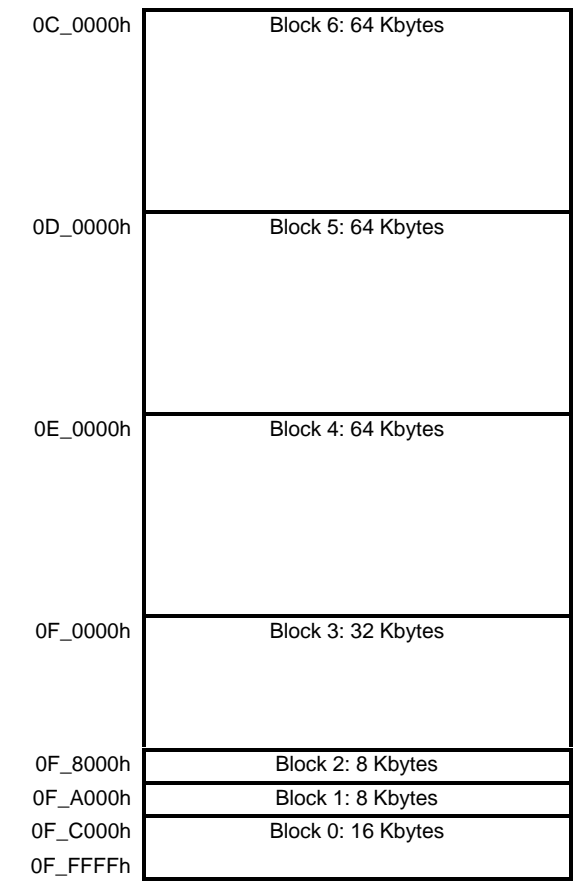

#### **5.1.2 M30800FC**

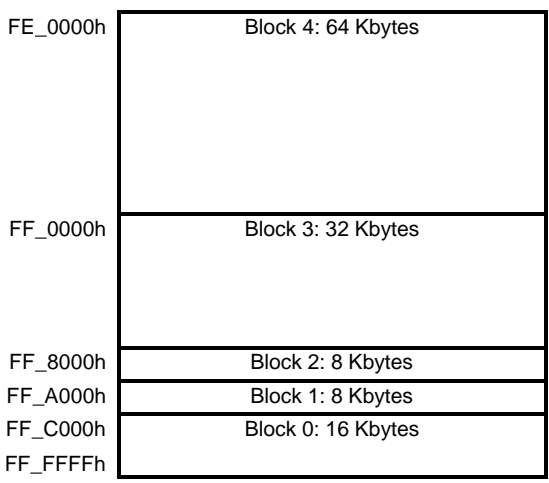

#### **5.1.3 M30220FC**

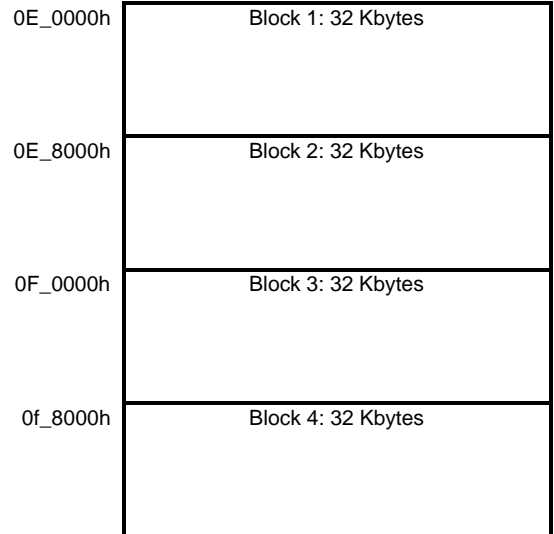

#### **5.1.4 M30201F6**

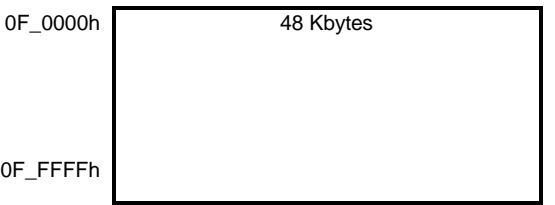

#### **5.1.5 M30802SGP**

.

The diagram below shows the area that can be downloaded into M16C/80 flash microcomputers using this program.

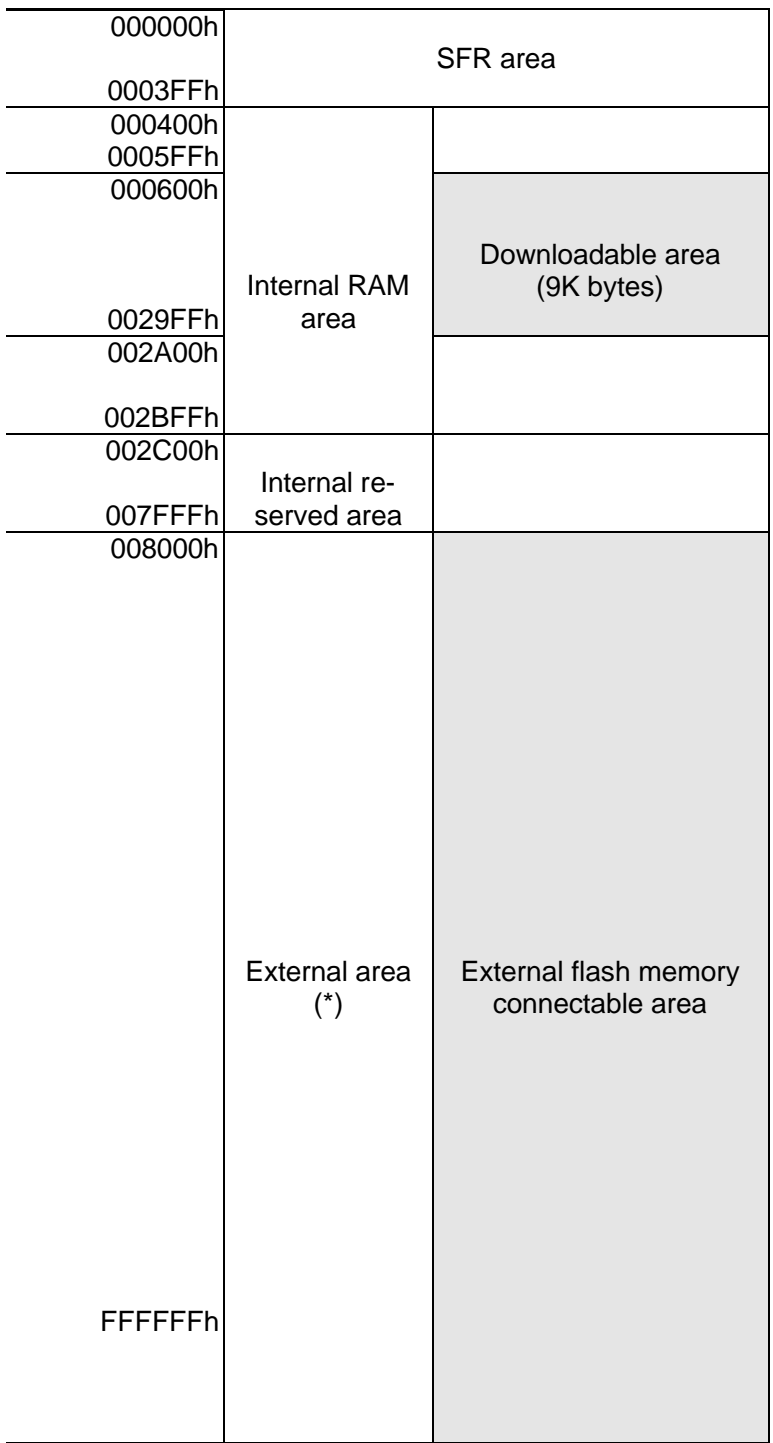

(\*) For details about memory mapping, refer to M16C/80 datasheets.

#### **5.2 Standard serial I/O Mode**

#### **5.2.1 M30800FCFP**

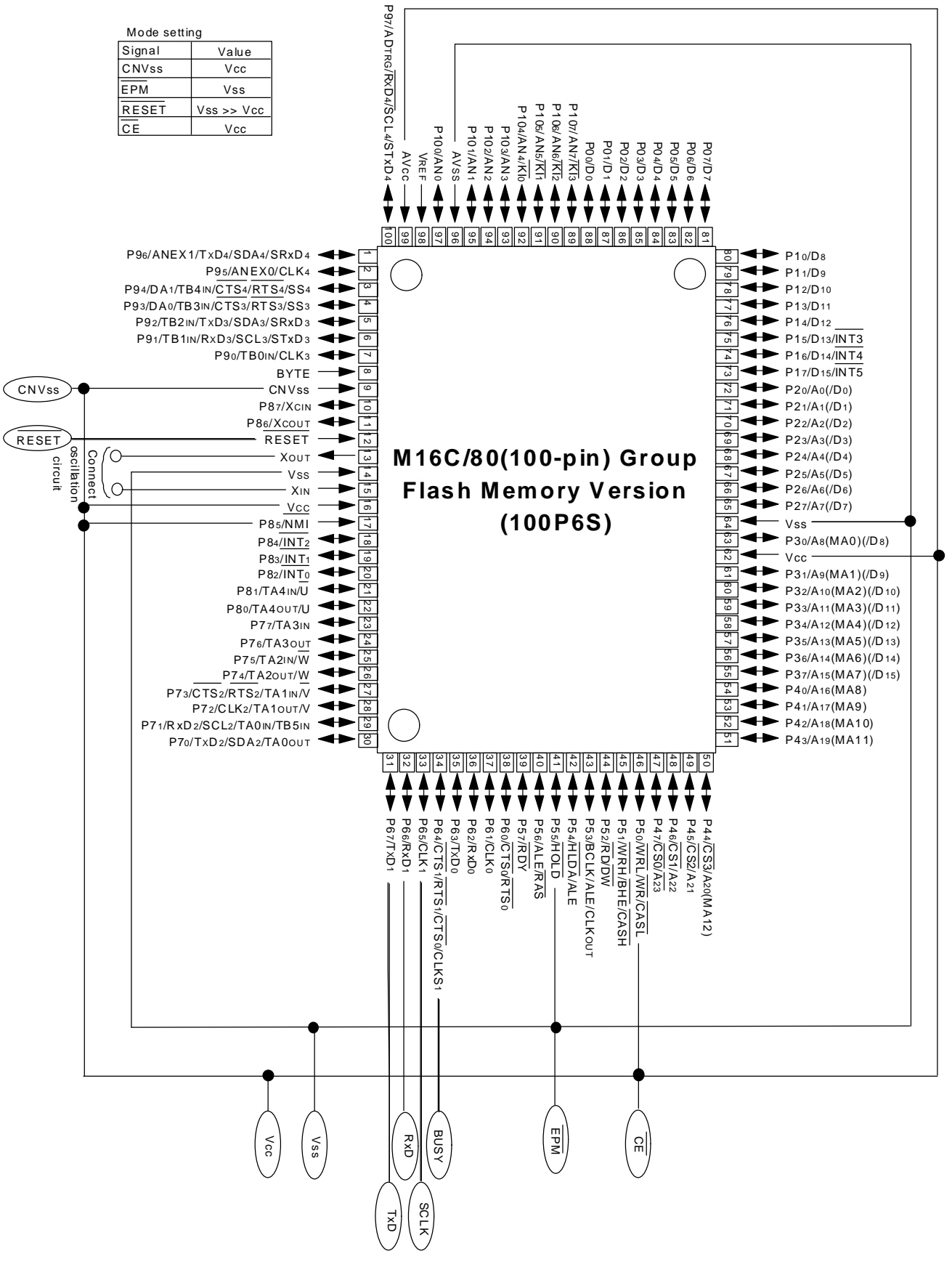

**Figure 11. Pin Connections for Serial I/O Mode (1)**

#### **5.2.2 M30624FGAFP**

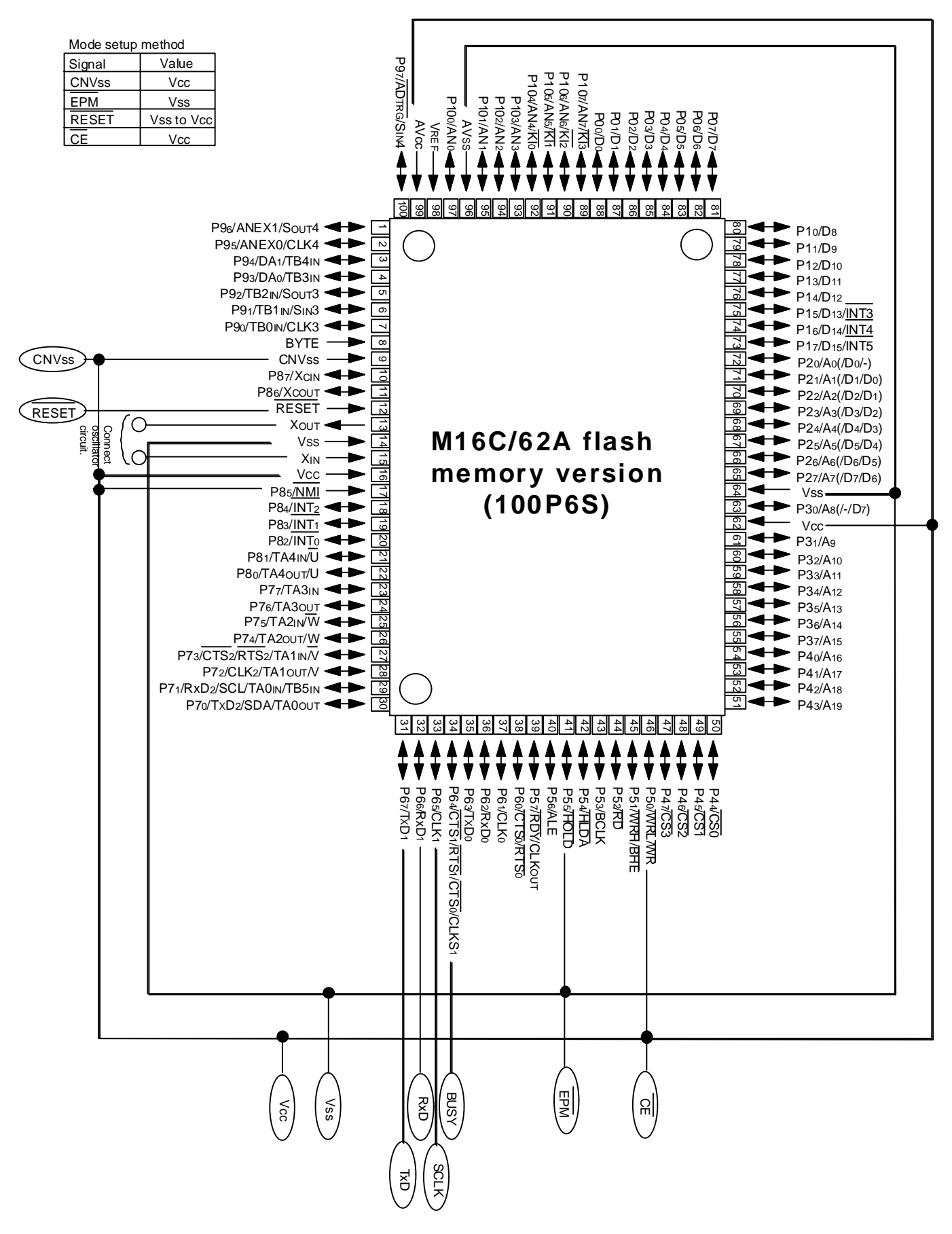

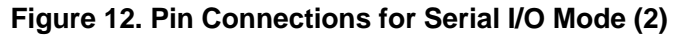

#### **5.2.3 M30220FC**

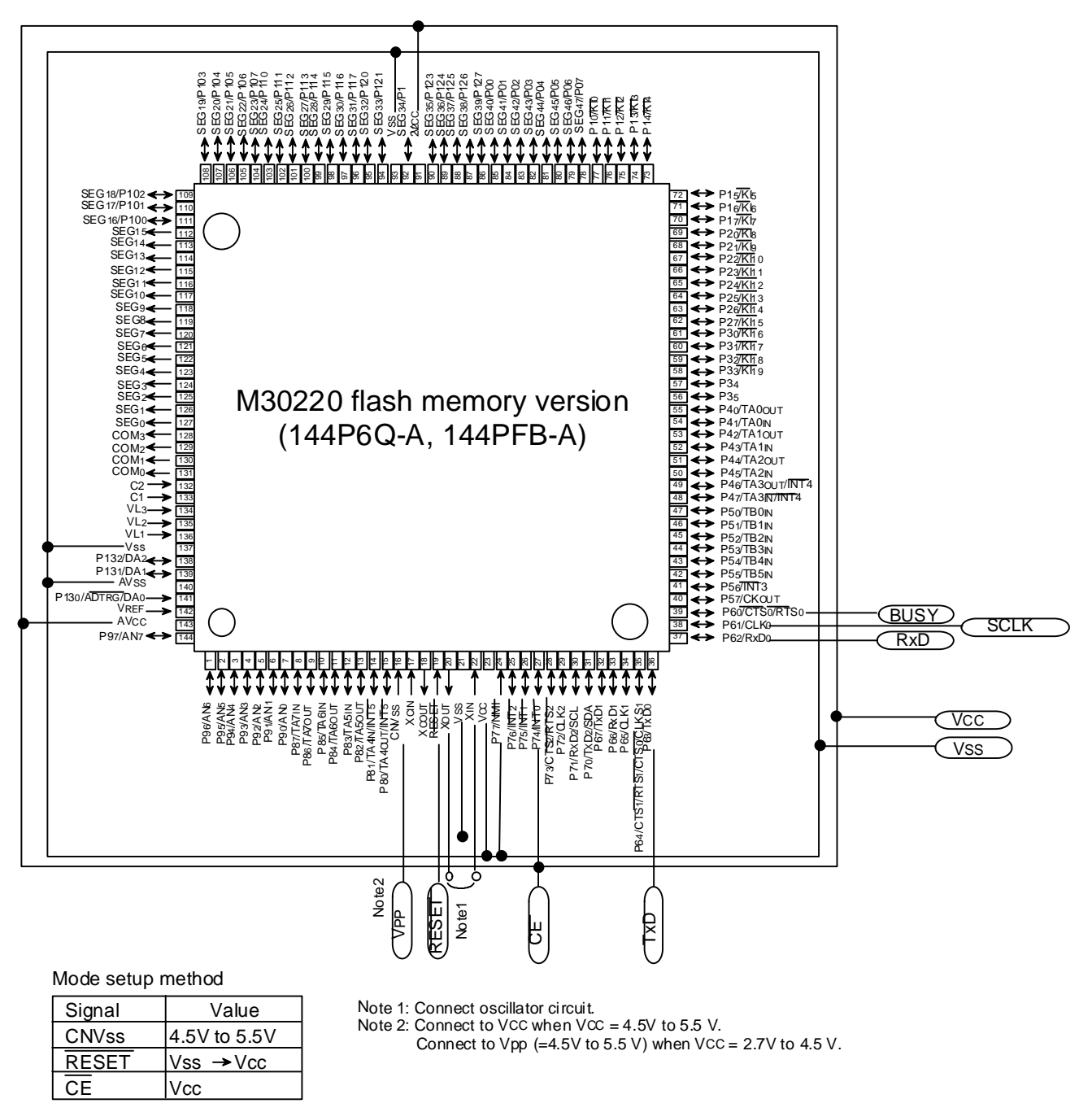

**Figure 13. Pin Connections for Serial I/O Mode (3)**

#### **5.2.4 M30201F6**

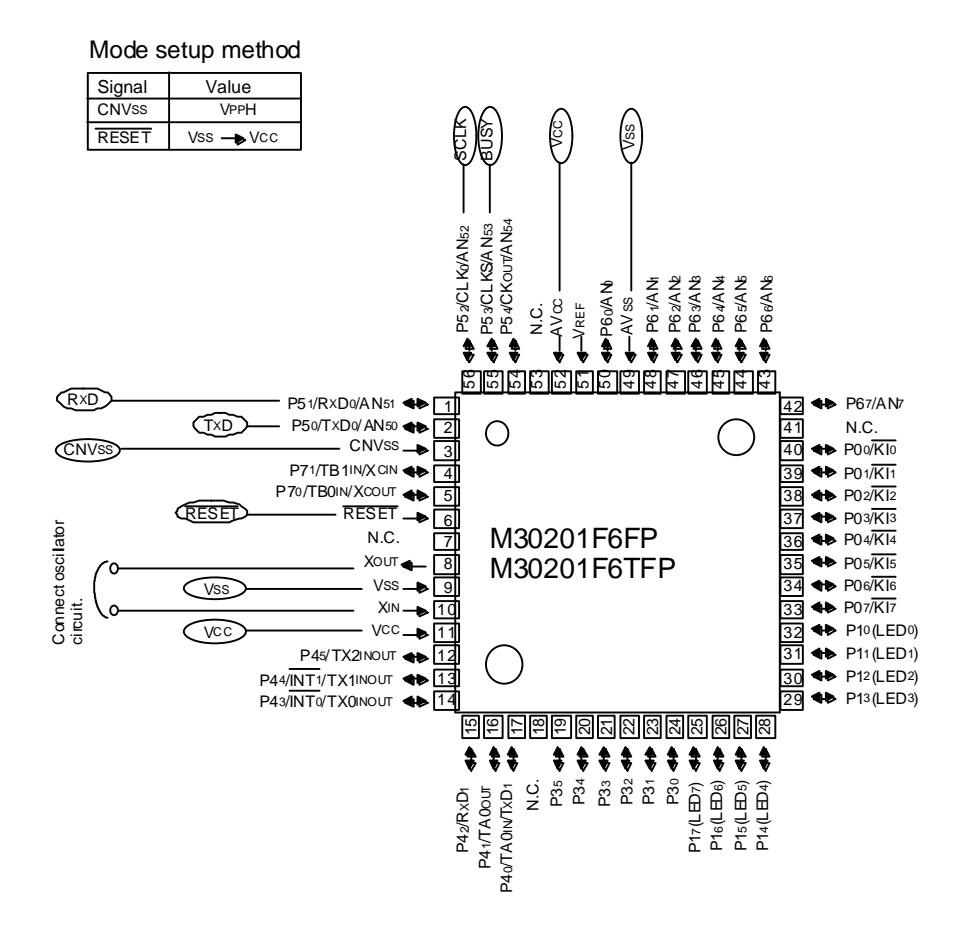

**Figure 13. Pin Connections for Serial I/O Mode (3)**

#### **5.3 About the ID Check**

The ID check compares the ID code stored in the flash ROM against the ID code sent via serial communications. Unless the two ID codes match, certain commands are disabled. The table below lists the areas in which ID code is stored.

| MCU<br>Type         | <b>ID Address</b>                                                       | ROM code pro-<br>tect information |
|---------------------|-------------------------------------------------------------------------|-----------------------------------|
| M16C/62A<br>M16C/20 | OFFFDFh, OFFFE3h, OFFFEBh, OFFFEFh, OFFFF3h, OFFFF7h,<br>0FFFFBh        | 0FFFFFFh                          |
| M16C/80             | OFFFFDFh, OFFFFE3h, OFFFFEBh, OFFFFEFh, OFFFFF3h,<br>OFFFFF7h, OFFFFFBh | 0FFFFFFFh                         |

**Table 4. ID Address**

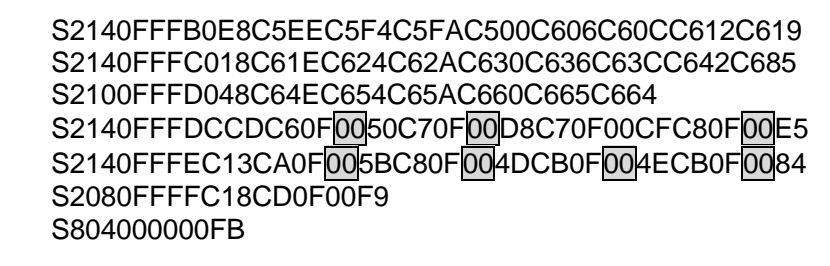

#### **Figure 14. Motorola S2 File – ID Address (M16C/62A)**

By creating an ID file with an ID code and ROM code protect information (ROM protect during parallel writing), the ID code is automatically loaded when your work file is selected in the ID Check dialog box (Refer to Section 3.1, "ID Check" on page 4).

The ID file can be created with the -ID option of LMC30 (LMC308). The ROM code protect can be set with the -protect option.

LMC30 (LMC308) is included in Mitsubishi's NC30 (NC308) compiler and AS30 (AS308) assembler for M16C and are supported in following versions.

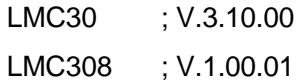

It is explained here following how to set IDs, create files and protect data with LMC30.

#### **(1) ID Setting**

- **•** The ID code is set with the -ID option. Only capital letters "ID" are accepted.
- **•** Immediately after inputting "-ID", input an ID code as # plus a hexadecimal number or in singlebyte alphabetic characters.
- **•** "H" is not needed to indicate the hexadecimal number.
- **•** An error occurs if the ID code exceeds 56 bits.
- **•** To set an ID code as a hexadecimal number, add # after inputting "-ID". Numbered codes can be up to 14 digits long.
- **•** To set an ID code in single-byte alphabet input the text string after inputting "-ID". Lettered codes can be up to seven characters long and must be single-byte ASCII code (30h - 39h, 41h - 5Ah and  $61h - 7Ah$ ).

#### **Example: -ID#1234**

The ID is 12340000000000. It is stored as "12h" in address FFFDFh, "34h" in address FFFE3h and "00h" in addresses FFFEBh, FFFEFh, FFFF3h, FFFF7h and FFFFBh.

#### **Example: -IDCODE**

The ID is 434F4445000000. It is stored as "43h" in address FFFDFh, "4Fh" in address FFFE3h, "44h" in address FFFEBh, "45h" in address FFFEFh and "00h" in addresses FFFF3h, FFFF7h and FFFFBh.

#### **(2) ID File Output**

When the -ID option is input, LMC30 creates a file containing the ID code and ROM code protect information (address FFFFFh), and names it with the HEX file (Motorola S2 format) ".id" extension.

#### **Example: LMC30 -ID#1234 samp**

A file with the below contents will be created under the name "samp.id".

| $-ID1234$    |    |  |
|--------------|----|--|
| <b>FFFDF</b> | 12 |  |
| FFFE3        | 34 |  |
| <b>FFFEB</b> | 00 |  |
| FFFEF        | 00 |  |
| FFFF3        | 00 |  |
| FFFF7        | 00 |  |
| <b>FFFFB</b> | 00 |  |
| FFFFF        | FF |  |
|              |    |  |

**Figure 15. ID File Contents**

\*The ID code input at LMC30 startup is output on the first line, while all of the ID addresses and the code values set for each are output on the following lines.

\*If the -protect option has been input, "-protect" is output on the first line.

#### **(3) Protect Option**

- **•** The protect function is set using the -protect option. Only small case letters are accepted.
- **•** At LMC30 startup, "30" is set for address FFFFFh if the -protect option is used. Otherwise, "FFh" is set for address FFFFFh.

If LMC30 cannot create an ID file, create one like that in Figure 15.

#### **5.4 Messages**

The below messages are displayed when device commands are executed or errors occur.

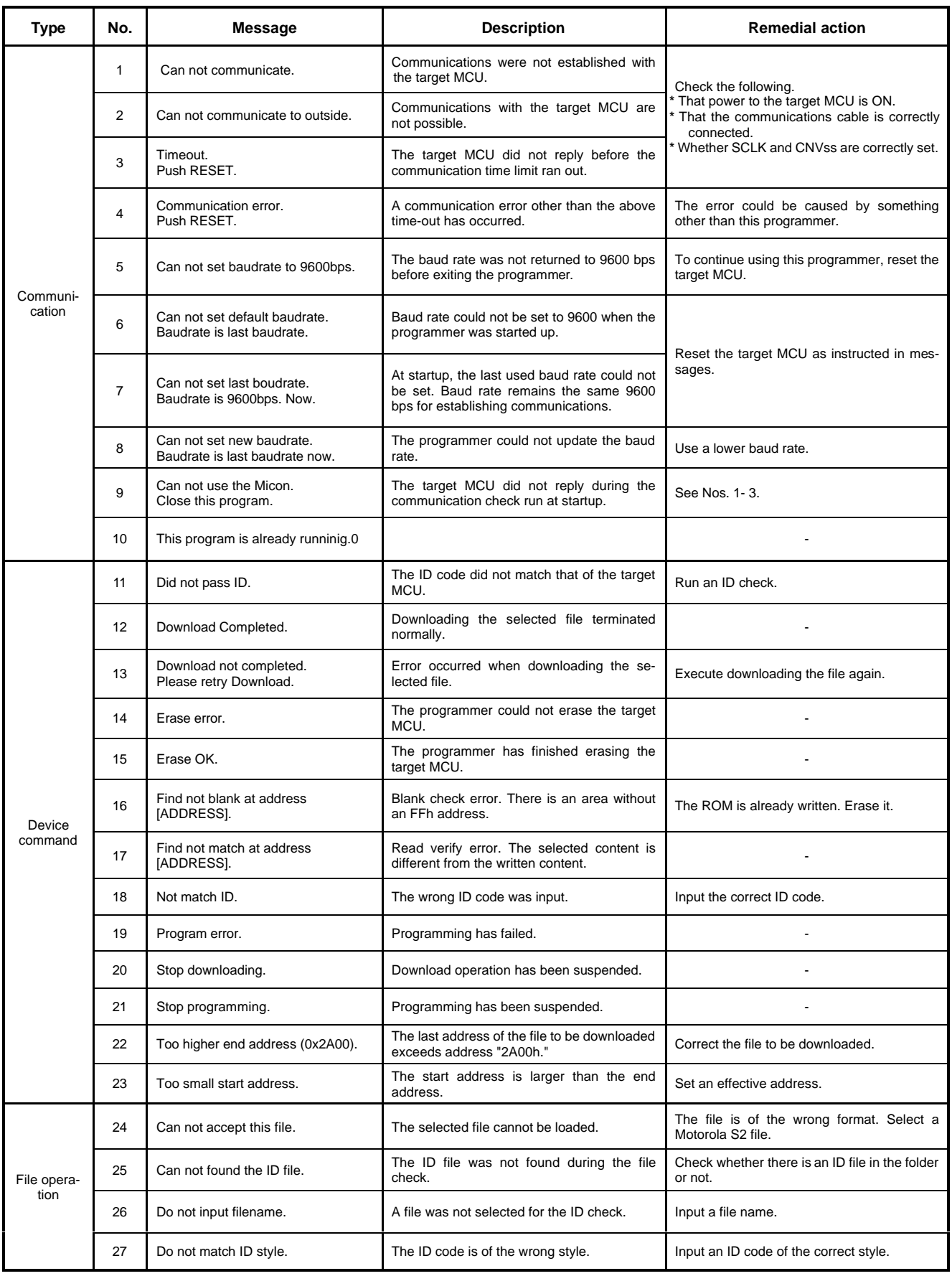

#### **Table 5. Messages**

#### **5.5 Example of Target Board Circuit**

#### **5.5.1 Using High-speed Serial Cable**

(When using high-speed serial cable included in the MSA0806)

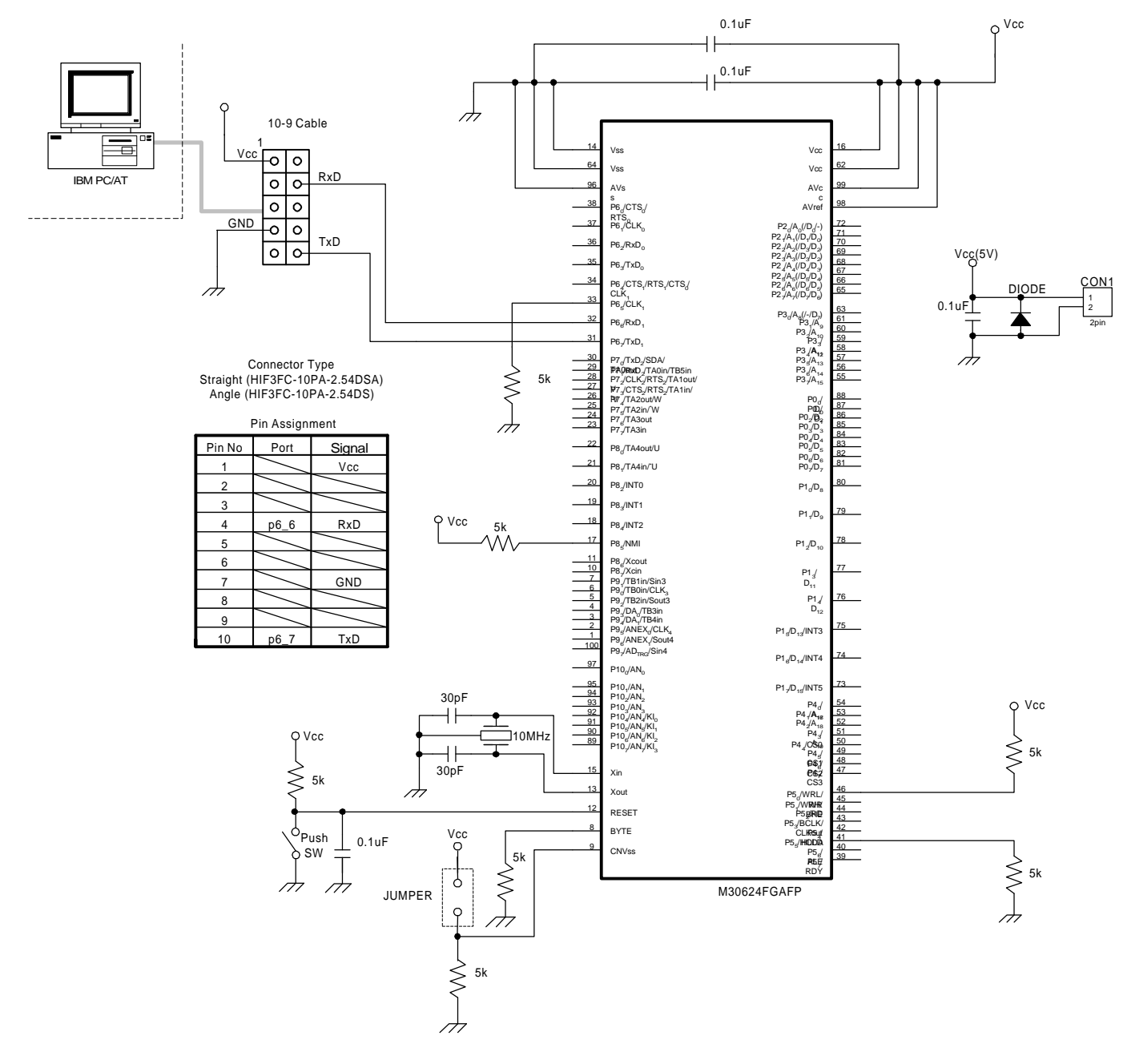

**Figure 16. Example of Target Board Circuit 1**

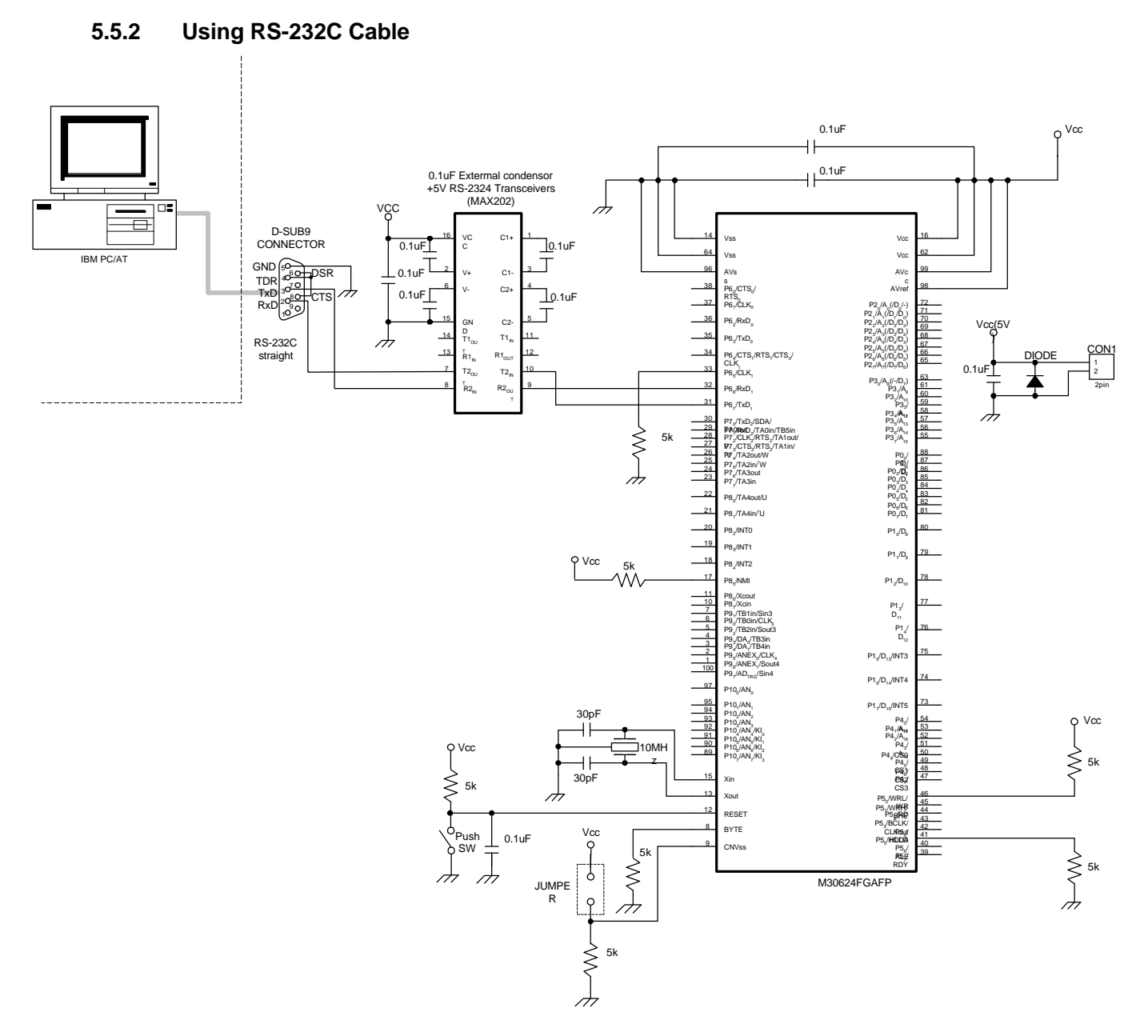

**Figure 17. Example of Target Board Circuit 2**

M16C Flash Start User's manual Rev.C

 $\overline{\phantom{a}}$ Published Jan. 2000

 $\overline{a}$ 

Edited by

MITSUBISHI ELECTRIC SEMICONDUCTOR SYSTEMS CORPORATION

Published by MITSUBISHI ELECTRIC SEMICONDUCTOR SYSTEMS CORPORATION

This book, or parts thereof, may not be reproduced in any form without permission of Mitsubishi Electric Semiconductor Systems Corporation. ©1999 MITSUBISHI ELECTRIC SEMICONDUCTOR SYSTEMS CORPORATION